# **MANUÁL PRO OBSLUHU APLIKACE "ROZPOČET A HOSPODAŘENÍ POPULÁRNĚ"**

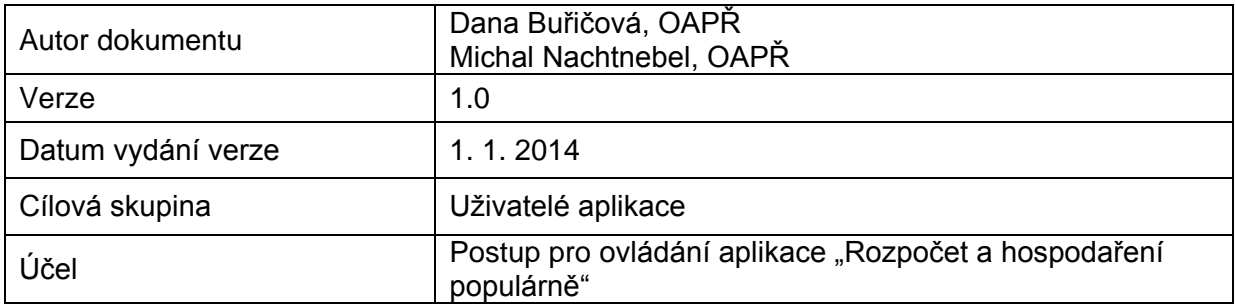

# **Obsah**

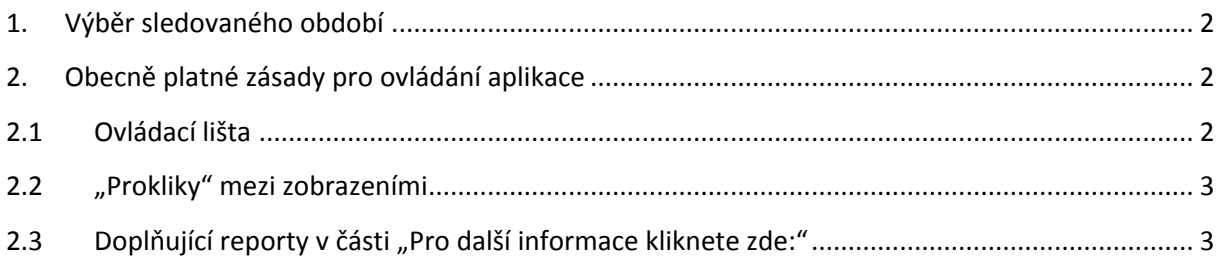

### **1. Výběr sledovaného období**

<span id="page-1-0"></span>Uživatel má možnost zvolit pro zobrazení rozpočtu kterýkoliv z roků od roku 2010.

Přednastaven je poslední rok, pro který je již rozpočet rozepsán v informačním systému kraje (GINIS), tj. po účetní závěrce běžného roku (únor – březen; do té doby není rozpočet běžného roku v aplikaci GINIS rozepsán a tudíž nejsou k dispozici data pro zobrazení).

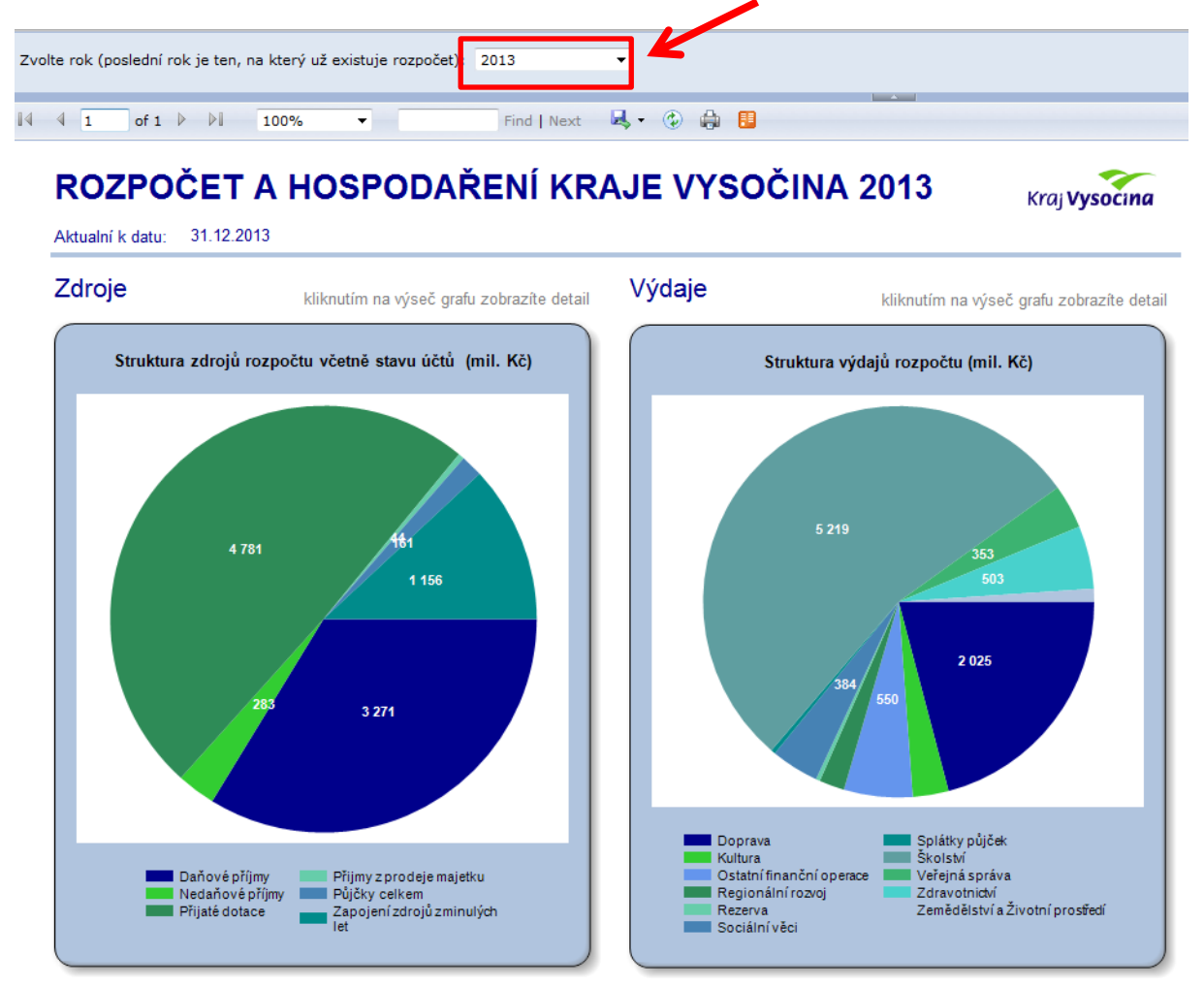

#### <span id="page-1-2"></span><span id="page-1-1"></span>**2. Obecně platné zásady pro ovládání aplikace**

#### **2.1 Ovládací lišta**

Nástroje ovládací lišty umožňují mimo jiné:

a. **pohyb mezi stránkami zobrazení (**to platí to i pro reporty startované z jednotlivých oblastí pod složkou s názvem "Pro další informace klikněte zde")

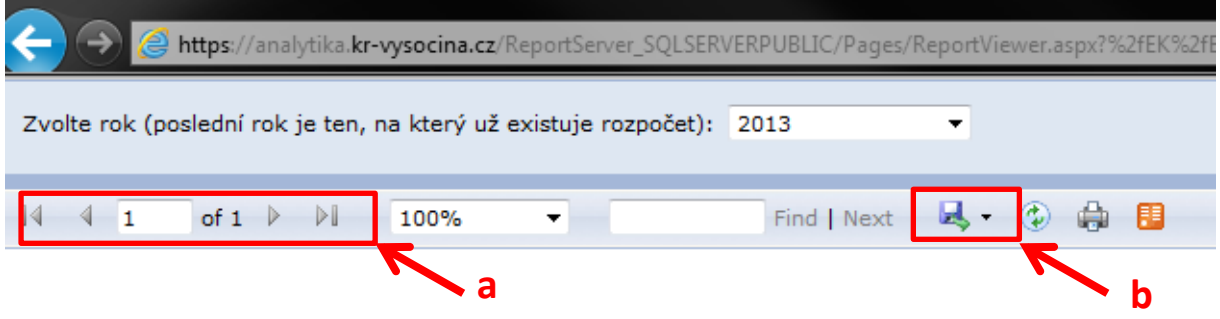

**b. export zobrazení do nabízených datových formátů**

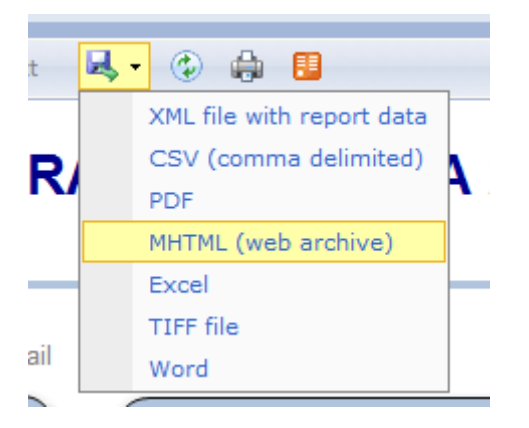

Exportovaný soubor může uživatel následně libovolně zpracovávat k dalším účelům.

## <span id="page-2-0"></span>**2.2 "Prokliky" mezi zobrazeními**

- a. Poklikem na text, který je napsán "podtrženým" písmem, odstartuje uživatel nové podrobnější zobrazení – **platí pro každý podtržený text.**
- b. Poklikem na název oblasti se zobrazí vysvětlující text charakteristika celé oblasti (příjmu nebo veřejné služby)
- c. Poklikem na jednu z výsečí grafu odstartuje uživatel zobrazení, odpovídající zvolené oblasti (výseč grafu = oblast) – **platí pro koláčové grafy.**

#### <span id="page-2-1"></span>**2.3 Doplňující reporty v části "Pro další informace kliknete zde:"**

V každé oblasti jsou připojeny různé odskoky na vybrané reporty datového skladu, které zvolenou oblast podrobněji charakterizují. Jde o odbornější pohled na danou problematiku, tj. uživatel zde nalezne i data mimo téma o rozpočtu, např. hospodaření a obecné údaje o příspěvkových organizacích, informace o pohotovostní službě, výjezdech zdravotnické záchranné služby apod.

Pro všechny odstartované reporty platí, že zobrazené údaje lze opět exportovat např. do excelu, kde je může uživatel dále zpracovávat – vše dle bodu 2.1.